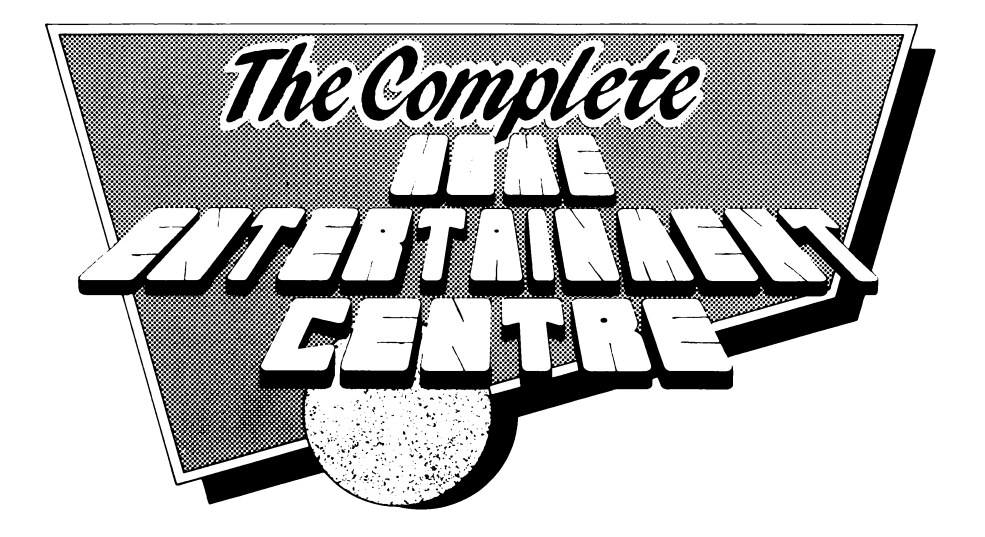

# **SPECTRUM 48/ 128/+2**

# **THE COMPLETE HOME ENTERTAINMENT CENTRE**

**This package consists of this booklet and two cassettes which have two programs on each side.**

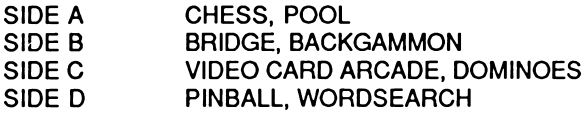

## **LOADING INSTRUCTIONS**

All the programs will load in 48K Basic mode using LOAD"". There is a **ten second interval between the programs.**

## **IF YOU HAVE PROBLEMS**

**If you do not have complete success in running the enclosed software please return it to CDS Software without the packaging. A short note explaining what the difficulties are and the type of equipment you are using will help us to correct any problems quickly and efficiently.**

> **CDS Software Ltd., CDS House, Beckett Road, Doncaster, South Yorks. DN2 4AD. Telephone 0302 21134**

# **CONTENTS**

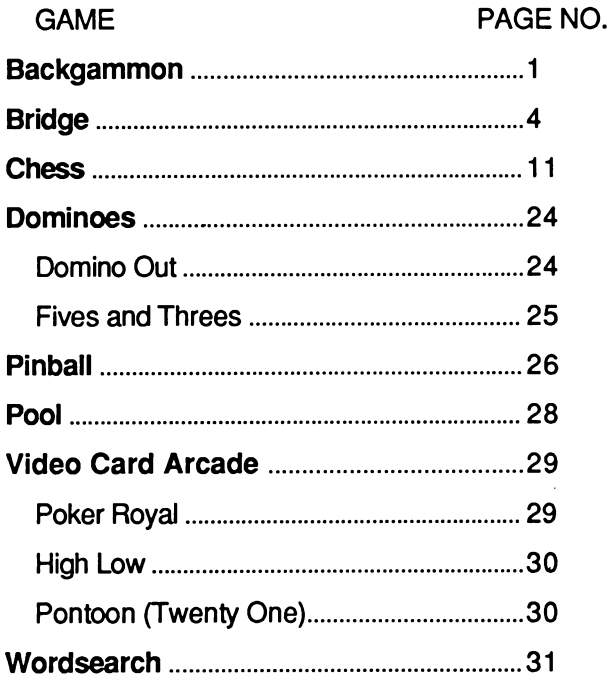

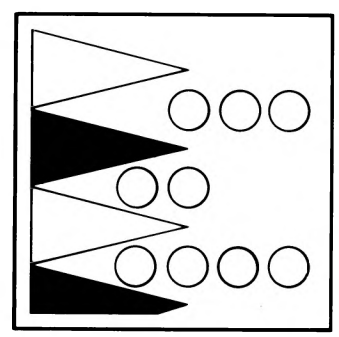

# **BACKGAMMON**

#### **THE GAME**

**Backgammon is played by one player against the computer. The player uses the fifteen yellow counters and the computer the fifteen white counters. The winner is the first player to get all his counters off the board.**

#### **THE BOARD**

**The board is divided into two identical sides, one for each player, consisting of twelve elongated triangles, called points, divided by a centre strip - the bar. The two sets of six points divided by the bar are called the inner table and outer table. The points of the inner table are numbered 1 - 6, but the numbers are not marked on the board and must be memorised.**

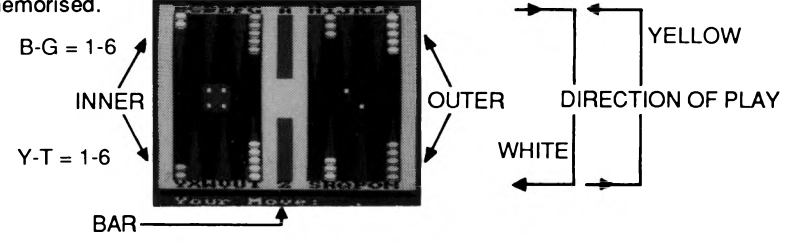

#### **MOVEMENT**

**Your counters must move from your opponent's inner table, through his outer table, through your own outer table to your inner table, and then off the board. The first player to get all his counters off the board wins.**

**The first move is decided by the throw of a dice, the highest throw winning first move. Then two dice are thrown to determine the count for the opening move, and subsequently for alternate moves. Two counters can be moved at a time, in which case one counter moves the number of points on one dice, and the second counter moves the number of points on the other dice. Or you can move one counter the total number** of points on both dice.

**A counter may be moved forwards onto a point not occupied by two or more of your opponent's counters; if it is occupied the move is blocked and you must then try to move another counter or counters, but you must move the full number of points thrown by the dice. If you cannot, you forfeit your turn.**

#### **HITTING**

**A single counter on a point is known as a blot, and if you land on your opponent's blot, which is called a hit, his counter is taken off the board and barred, ie. placed on the bar. Your opponent must then return that counter into play before moving any other counters. To do this he must obtain a throw from, one or both of the die, that corresponds with a point from one to six on your inner table, and that point must not be blocked - occupied by your counters. If, however, he moves onto a blot, then your blot is placed on the bar.**

#### **BEARING OFF**

**Removing the counters from the board is called bearing off, and you cannot start to bear off until all fifteen of your counters are in your inner table. You may then bear off counters from points corresponding to the number thrown on the dice, or you can move counters within the table.**

**You must, if possible, use the full number. For example, if you have a counter on the six-point and you throw six, you can bear off the counter, but if the six-point is not occupied you must take a counter from the next highest point. If a point indicated by the dice is vacant you may only move counters from a higher point.**

**If, while bearing off, one of your counters is hit, and therefore barred, you must re-enter it as described. You cannot continue to bear off until your barred counter is back in your inner table.**

#### **CONTROLS: GENERAL**

**When the program has loaded the board is displayed and set up ready for play. The dice are rolled to see who moves first; the left hand die shows the computers score and the right hand die the players'. The highest score moves first.**

**The computer moves the white counters and the player the yellow counters. If there are more than seven counters on a point, the end counter will be displayed as purple to indicate this.**

#### **LEVELS: STRENGTH**

**The program has four levels for strength of play. These are ranked from 1 - 4. Level 1 will play a reasonable strength game quickly, and Level 4 will play a stronger game, but may take several minutes over complicated moves. The levels are selected by pressing the appropriate number key.**

#### **CHANGE LEVEL**

**The level of play can be changed by pressing SPACE and restarting the game.**

#### **MOVEMENT: HOW TO MOVE**

**A counter is moved by inputting the letter appropriate to the point the counter is on, combined with one of the dice scores.**

**For example: From the initial set up (see diagram) with a score of 3 and 2, a counter can be moved from N to I, by inputting N3 ENTER followed by K2 ENTER. Before ENTER is pressed a potential move can be cancelled by pressing DELETE.**

#### **DOUBLES**

**When a double is thrown, you are entitled to four moves of the number scored.**

#### **BEARING OFF**

**To "bear off" a counter, input the letter appropriate to the point the counter is on, and one of the dice scores. Which one depends on whether you are "bearing off" or moving within your inner table (Refer to the General section on "bearing off" to see whether you can bear off or have to move).**

#### **RETURN FROM THE BAR**

**When one of your counters has been "hit" by the computer it is brought back onto the board by pressing Z combined with one of the numbers thrown, which corresponds with a free point in your opponents inner table. If the numbers thrown will not allow you to re-enter via a free point then you will forfeit your turn.**

#### **SCORING**

**Backgammon is also a gambling game, played for a stake, (one point). A losing player who has managed to bear off at least one counter forfeits the stake, but if he has not managed to bear off any of his counters he forfeits double the original stake - this is called a gammon (two points). If the loser also has one or more counters still on the winner's inner table, he forfeits treble the stake - this is called a backgammon (three points).**

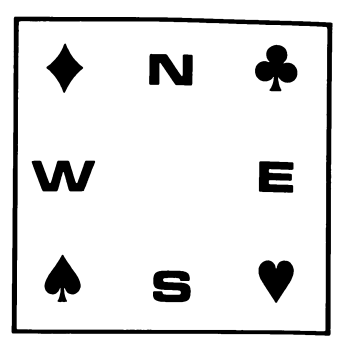

**Table of Bridge Contents**

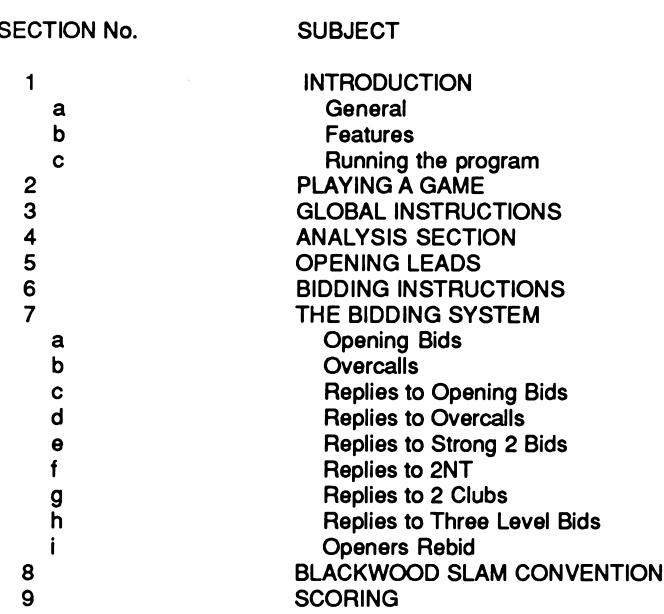

**BRIDGE**

**4**

#### **1 a General**

**The program allows one player to play a complete game of Bridge with the computer controlling the other three hands. Each hand is bid according to the Acol system. Included are the Blackwood (aces and kings), Stay man, and Baron conventions. The strong 2 club and take-out doubles are also supported. All four hands are displayed at the end of play followed by the score to rubber.**

**b Features**

- **\* Hands with a specific point count/ balanced distribution generated**
- **\* Hand input facility**
- **\* Game save/load facility**
- **\* Demonstration mode**
- **\* User defined colours**
- **\* On-line instruction menu**
- **\* Rebid/replay option**
- **\* Variable speed of play**
- **\* Card autoplay/recommend option**
- **\* Bidding/play summary**
- **\* Cheat option**
- **Backstep the play**

**\* Claim trick(s) \* Skip to the next hand**

**c Running the program**

**A demonstration mode is automatically entered into if no key is pressed for 30 seconds after the program has loaded. Any key press will start the game.**

**2 Playing a Game**

**As normal, the player sits South. To follow suit, just enter the card:**

**AKQJT98765432**

**To lead or discard press a second key with the first letter of the suit. Please note that if a singleton is held in the suit led, it is automatically played, as is the last trick. At the end of each trick the program waits for a keypress.**

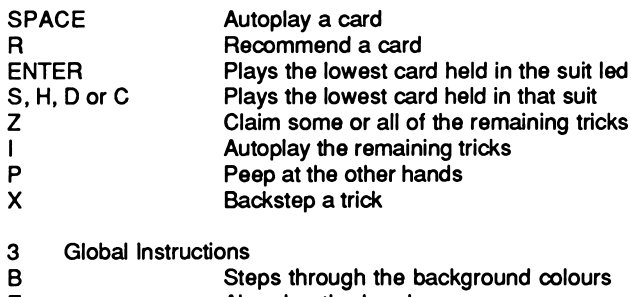

**E Abandon the hand**

- L<br> **List the bidding**<br> **P** lnstruction men
- **Y** Instruction menu<br> **P** Restart the program
- **F** Restart the program<br>
V Save/load a hand to
- **V Save/load a hand to or from cassette**
- **4. Analysis section**

**At the end of play the hands are displayed and the following options given:**

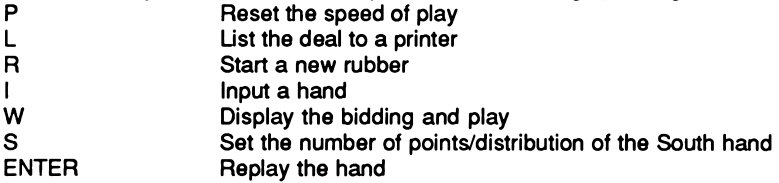

**5. Opening leads**

**Partners bid suit, top of three card honour sequence, ace from AK, king from KQ, fourth highest of the longest suit held (no trumps), singleton or high-low from a doubleton. If sensible, partners lead will be returned.**

**6. Bidding instructions**

SPACE No bid

D Double<br>R Redoub **R Redouble**

**Otherwise enter 2 characters, the level 1-7 followed by the first letter of the suit. Seven other commands are also available throughout the bidding and the play - see section 3.**

**7. The Bidding System**

**N.B. HCP's = High card points: Ace = 4, King = 3, Queen = 2, Jack = 1**

**< = less than. > = greater than,**

**a. Opening Bids**

**1 of a suit ... 12-19 HCP's**

**If two suits of equal length are held, the higher ranking is bid with two exceptions:**

- **i. The suits are spades and clubs. Clubs are bid.**
- **ii. The hand distribution is 4441. Here the suit below the singleton is bid except when the singleton is dubs when hearts are bid.**

**1NT...12-14 HCP's & a balanced hand (no singletons voids or five card suits).**

**2 of a suit...>19 HCP's (2 clubs = >22)**

**2NT...20-22 HCP's & a balanced hand**

**3 of a suit...4-10 HCP's and at least a seven card holding. Opening bids of 3NT or higher are not made.**

**b. Overcalls**

**Suit...11 with a six card suit...12 with a five card suit...>13 jump overcall, minimum six card suit**

**1NT...15-17, a balanced hand and a stop in the called suit**

**2NT...>17 HCP's a balanced hand and a stop in the called suit**

**Double .. (for take out)>13 HOP'S and a singleton/void in the suit bid (below the three level). This distribution is not necessary for hands with >15 HOP'S Partner must take out the double into their best suit. With >8 HOP'S they must also jump. It is possible to pass if the suit doubled is their best (a double of a NT contract is always for penalties).**

**Pre-emptive overcalls are not made.**

**c. Replies to Opening Bids To one level bids: <6 HOP'S...No bid**

**<10HCP's...Support partners major with four cards or more.**

**If you have a four card major that can be bid at the one level you must mention it. Raise partners minor with 4 card support. Bid your best suit at the one level. Otherwise make the limit bid of 1 NT. Do not bid at the two level. If two suits of equal length are held, the lower ranking is bid.**

**10-12 HOP'S...Jump raise partners major with four card support. Any four card major. With four card support, jump raise. Bid your best suit or 2NT's with a balanced hand. A bid of 2H over 1S required a five card suit due to the bidding space consumed.**

**>12HCP's...Change the suit, show support, if held, on the next bid (delayed game raise). With > 15 jump shift or 3NT.**

**TO 1 NT: If you have an unbalanced hand, you must either use the Stayman convention or make a takeout bid into your best suit (jump with >12HCP's). The takeout into a suit at the two level is regarded as a sign off.**

**The Stayman convention is used if you have >10HCP's and a four card major. You bid two clubs. Partners must then bid their best major if they hold more than three cards in either major or a diamond denial. With a balanced hand, no bid with less than ten points, 2NT with 11 or 12 points otherwise three no trumps.**

#### **d. Replies to Overcalls**

**TO 1 NT...With a balanced hand pass with less than 8 HOP'S, 2NT with 8 or 9 HOP'S and 3NT with 10 plus.**

**Unbalanced hands: The Stayman convention may not be used in response to an overcall, 2C being for takeout. With >11 jump in your best suit.**

**TO SUIT OVERCALL: As the overcall requires a five card suit, support may be given with a three card holding. A single raise is made with 6-11 HCP's, a jump raise with > 11.**

**As game is not likely with a holding of less than 12 points (take-out double is used with strong hands in preference to an overcall), a no trump bid is made to show lack of sympathy for partners suit. A change of suit (requiring >5 cards) is not forcing.**

**e. Replies to Strong 2 Bids: With <5HCP's 2NT**

**f. Replies to 2NT:**

**With a balanced hand and >4 HCP's bid 3NT With an unbalanced hand bid 3 clubs. This is Baron and request partner to bid his lower ranking four card suit except if clubs when 3NT is bid.**

**g. Replies to 2 Clubs: This is a conventional bid showing >22 and is no indication of a club holding. Bid 2 diamonds with less than 8 points and 2NT with 8 points. You cannot pass as partner may be able to make game.**

**h. Replies to Three Level Bids: With <16 HCP's no bid. With 16 plus either raise partner or bid 3NT.**

**i. Openers Rebid: IF PARTNER SUPPORTED then with: <16 HCP's no bid >15 HCP's raise**

**IF PARTNER BID 2NT over 1 NT then bid 3NT with anything but a minimum. IF PARTNER BID A NEW SUIT then you are obliged to keep the bidding open except after 1 NT - 2D/2H/2S. Here you pass the weak take out.**

**12-15 HCP's...Support with a four card suit. Rebid with a six card suit. New suit 15-16 HCP's...With a balanced hand 1 NT may be bid. Used to show a hand suitable for, but too strong to open, 1 NT.**

**>15 HCP's...As above with jump. A 2NT rebid requires>16 HCP's.**

**Note if partner bid at the two level, then 2NT may be bid with >14 points. A new suit bid by you at the three level is forcing for one round. IF PARTNER BID 1 NT over your suit and your hand is not unsuitable for trumps then:**

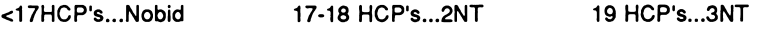

**To rebid your opening suit or a new suit at the minimum level is a sign off/preference request. A new suit at the three level is forcing for one round.**

### **8. Blackwood Slam Convention**

**A check to see if the partnership is missing any aces/kings before moving into a slam. It is generally held that if the bidding indicates that in excess of 32 points are held, the possibilities for a slam must be examined.**

**The convention is only used after a suit has been agreed.**

**A bid of 4 NT by the player will produce the prompt Blackwood? An entry of Y requires North to reply according to the number of aces held:**

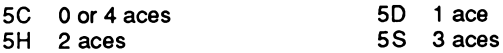

**A bid of 5NT produces a similar sequence re. the number of kings held.**

**NB: The program will initiate Blackwood.**

**9. Scoring**

**The score at Bridge is to rubber. A rubber is complete when one side has won two games. A game is won by amassing 100 or more points'below the line'.**

**Points 'below the line' are awarded for making a bid contract. For instance, if two hearts are bid and made by N & S, 60 points (2\*30) are earned below the line. The score sheet would then show:**

**N & S W & E**

**60**

**Additionally, points may be awarded 'above the line'. These are earned by making overtricks, holding honours, bidding and making a slam, making a doubled/redoubled contract or defeating the opponents contracts. For example, had the heart contract above been made with an overtrick, 30 points would also have been awarded above the line:**

#### **N & S W & E 30 60**

**Whenever one side has a hundred or more points below the line, the first game is complete. A line is then drawn horizontally under the score and the second game commences. Any points which the opponents had below the line are lost. Points earned above the line are unaffected.**

**The calculation for the points awarded below the line is straightforward:**

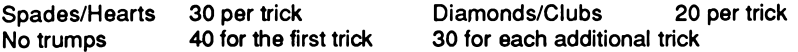

**The only circumstances which affect this calculation are a double or re-double of the contract. If doubled, multiply the above by two. If redoubled, multiply by four.**

**The 'above the line' bonus is not so simple:**

**i. 50 point bonus is given for making any contract that has been doubled or re-doubled.**

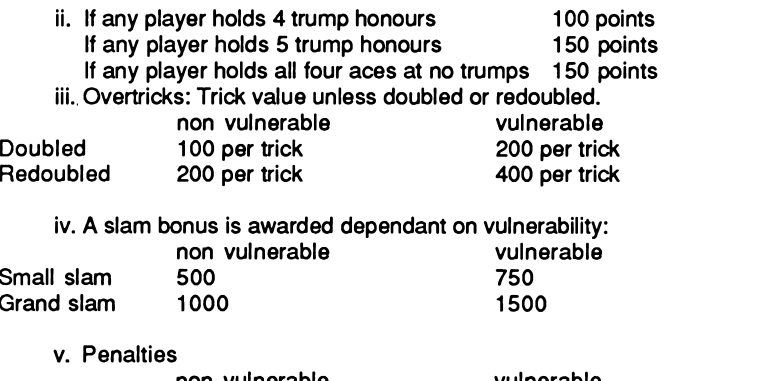

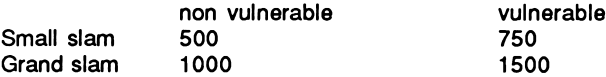

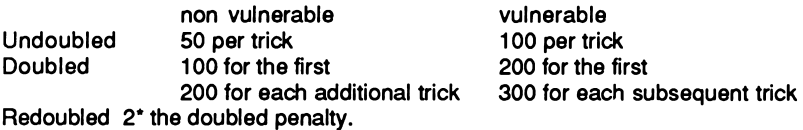

**When the rubber is complete, the points above and below the line are totalled and a bonus of 500 or 700 given to the side that completed the rubber.**

**N.B. Part game scores 'Lost' when the opponents make game, count in the final score.**

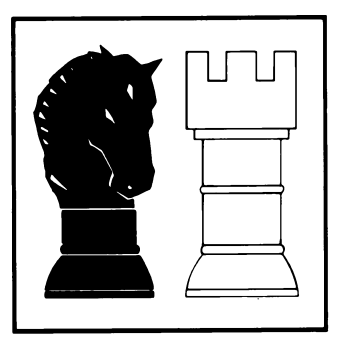

**Table of Chess Contents**

**SECTION No. SUBJECT**

**CHESS**

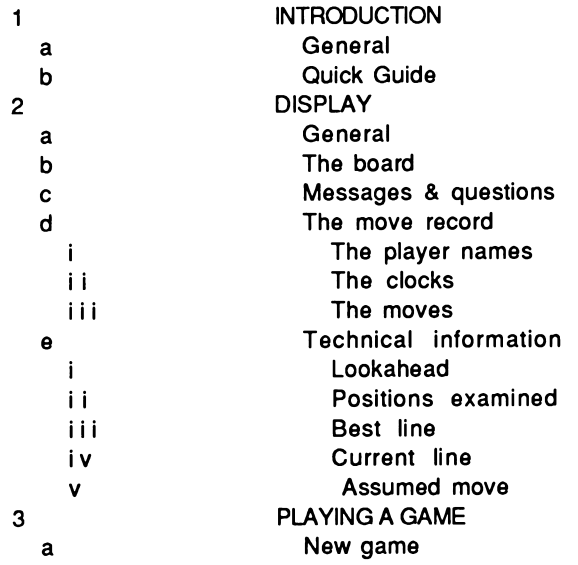

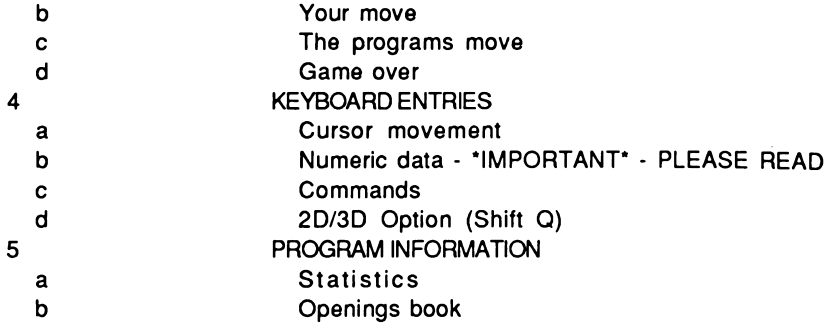

#### **SECTION 1 - INTRODUCTION**

#### **1 a - General**

**This program is the best computer chess program available on any home computer. It is written using the very latest techniques by a computer chess programmer of ten years experience. It has been tested against a wide range of other chess programs and proven stronger than any of the opposition. It has the widest range of true features and sub-features available, including some, never before implemented on any home computer chess program. The program also has a perfect understanding of all the rules of chess, including underpromotions, the fifty move rule and all draws by repetition. It can also handle all the standard mates including King and two Bishops versus King and the very difficult King, Bishop and Knight versus King.**

#### **1 b - Quick guide**

**This program has so many features, that at first you may be overwhelmed by the sheer size of the manual. However you do not have to read it from cover to cover but merely sample the relevant sections as your knowledge of the program increases.**

**The only sections you should need to read to get started (apart from this introduction of course) are "3b - Your Move" and "4a - Cursor Movement." Then the most commonly used commands in section 4c are "Go","New Game" and "Type".**

**After that, the other sections can be read at your leisure, as you discover the truly amazing features that the program has to offer.**

#### **SECTION 2 - DISPLAY**

#### **2 a - General**

**The display uses two screens to provide clear, extensive information as to the state of the game, the programs current thoughts and the past move record. The main screen shows a graphics chess board and various messages and questions as required. The second screen shows the past move record, including the player names and chess clocks and also information on the programs thought processes including lookahead,**

**positions examined, current-line and best-line with evaluation. The display can be toggled between the two screens by pressing the <SPACE> bar.**

#### **2 b - The board**

**The main screen has a graphics board printout showing the current position. Letters and numbers around the board indicate the algebraic notation used for each square.**

#### **2 c - Messages and questions**

**Various messages and questions are displayed around the board as necessary. These are explained in more detail in later sections.**

#### **2 d - The move record**

**The secondary screen shows the last six moves made by each side in two columns including move numbers. Above the moves are displayed the colours, player names and elapsed-time chess clocks for each side.**

#### **2 d i - The player names**

**Above each column is displayed the names of the white and black players. The programs name is displayed as 'Colossus' while its opponents name is displayed as 'Opponent'.**

#### **2 d ii -The clocks**

**Below the player names are displayed the elapsed-time clocks for white and black. The clocks are in the format 'hh:mm:ss'(hh=hours, mm=minutes, ss=seconds). The clocks show the total time used by each side in the game so far.**

#### **2 d iii - The moves**

**The moves are displayed in algebraic notation with the from-square followed by the to-square. The separator between the from- and to-squares indicates whether the move is a capture or not ('x' signifies a capture,'-'signifies a non-capture). Castling moves are indicated with the from- and to- squares of the moving king. En-passant captures are indicated by the letters 'EP' printed after the move.**

**Promotions are indicated after the move by a 7', followed by a letter to indicate the promoted piece ('N'= knight, 'B'= bishop,'R'= rook, 'Q'= queen). Checks are indicated by a '+' being printed after the move.**

#### **2 e - Technical information**

**The bottom of the secondary screen is used to display detailed information of the program thought processes. This information can provide a great insight into how a good chess program works, but only takes a fraction of one percent of the program thinking time to display it.**

#### **2 e i - Look ahead**

**When the program thinks about its move, it displays the lookahead depth of its search. The depth is printed in 'ply' or 'half-moves'. The program will search most move sequences to at least this depth, with some being searched much deeper.**

#### **2 e ii - Positions examined**

**The number of positions examined in the tree of move sequences is displayed. This number is updated after each iteration or when a new best-move is found. The program examines on average about 170 positions per second in the middlegame.**

**2 e iii - Best line**

**The program displays the best line it has found so far in its search. This can provide you with the usual 'hint' move and also an analysis of the game in the next few moves beyond the 'hint'! (Usually the line will contain a 'null' move. This simply means a passive, non-capturing move has been assumed.) Also displayed is the evalution of the best-line, as two numbers. The first is the material evaluation (in terms of number of pawns up or down), the second the positional evaluation. A positive number means the program is better, a negative number means the opponent is better. If the best-line is found to lead to a checkmate than the material score will be set to plus or minus 62.**

#### **2 e iv - Current line**

**The move sequence the program is currently considering is displayed. This can be seen to change as the search progresses. The length of the line shown, can be adjusted as required (for further details see the 'Quantify' command described later).**

#### **2 e v - Assumed move**

**The program thinks on its opponents time. It assumes the opponent will make a particular move and then continues thinking about its next move. Sometimes the program will not have a move to assume and then will not think ahead. The move assumed is displayed so that you can follow the programs thought processes and to provide a 'hint' move. However, the quality of this move is for you to decide. If you play a different move from the one assumed, the time is wasted, but the program will correctly predict about one third of your moves on average.**

#### **SECTION 3 - PLAYING A GAME**

#### **3 a - New game**

**When a new game is started, the pieces are set-up in their initial positions, the clocks are reset to '00:00:00', the move display is cleared and you are given the option of moving first. Typing <SHIFT>'G' will make the program take the white pieces and move first (for further details see the 'Go' command described later).**

#### **3 b - Your move**

**Whenever it is your turn to move, the program asks 'Your move?' at the bottom of the main screen. You enter moves by the following cursor positioning method (see the later section 'Cursor movement' for further details).**

**1) Move the cursor to the square of the piece you wish to move, and press the <ENTER> key or the Joystick [FIRE]. This causes the from-square to be displayed.**

**If you accidentally enter the wrong from-square it can be cancelled by pressing the <DELETE> key. (The cursor is shown as an inverse line drawn through the current square).**

**2) Move the cursor to the square you wish to move to and again press <ENTER>. This causes the 'to-square' to be displayed. If the move is illegal, the message 'Illegal' is displayed and the move entry cleared. You must then return to step-1 above and try again.**

**3) If the move is a pawn promotion the program then asks 'Promote to?'. You must then specify the piece you want to promote to by typing one of the following: 'N'-knight, 'B'-bishop, 'R'-rook or 'Q'-queen. If you press any other key, the program assumes you promote to a queen.**

**Note: If you wish to enter a castling move, you should move the king two squares either way. If you wish to enter an en passant capture, you should move the pawn as in a normal capture.**

**The legal move is now indicated on the board, by flashing the cursor on the from-square, then moving the piece and flashing the cursor on the to-square.**

#### **3 c - The programs move**

**When the program computes its move it displays the message 'Let me think...' below the board. The technical information on the secondary screen is updated as the search progresses. When the program has finished its search, it prints the selected move in the move-record and to the right of the board, and also indicates it on the board(in the same way as your moves are indicated). Pressing the <DELETE> key, whilst the program is thinking about its move, will cause it to abort its search, display the message 'Escape' and make the best move it has found so far. If the program has found that its move leads to checkmate, it announces the move with the message 'Mate in N' where N is the number of moves till the mate.**

#### **3 d - Game over**

**When a game is completed, the clocks are stopped and the program displays a message, to the right of the board, to indicate the final state of the game. The messages are:-**

**'Drawn' - the game has been drawn by 3-fold repetition of position, the 50-move**

**rule or by neither side having enough material to mate the opponent. This occurs in the cases of King, King and Bishop or King and Knight versus a lone King.**

**'Checkmate'- the side which moved last delivered check-mate.**

**'Stalemate' - the side to move is in stalemate.**

**'Time-up' - the side to move lost 'on time'. This occurs only if you are playing an 'All-the-moves' game. (See Type' command described later).**

**The program then asks 'What now?' and waits for you to enter one of the program commands.**

**Type <SHIFT>'N' to start a new game (for further details see the 'New-game' command described later).**

#### **SECTION 4 - KEYBOARD ENTRIES**

**4 a - Cursor movement**

**The cursor is indicated by an inverse line, drawn through the middle of the current square. It can be moved in three ways.**

**1) Cursor keys.**

**Four cursor controls, provide single square movement in any direction. The <LEFT-ARROW> and <RIGHT-ARROW> keys give left/right movement, while the <UP-ARROW> and <DOWN-ARROW> keys give up/down movement. If the cursor is moved off one edge of the board, it reappears at the opposite edge.**

**2) Algebraic keys.**

**The cursor can be moved immediately to any rank, by typing one of the number keys '1' to '8'. It can be moved to any file by typing one of the letters 'a' to 'h'. This allows algebraic notation to be used when entering moves e.g. typing e2<ENTER> e4<ENTER> will enter the common opening move Pe2-e4. Note that if the rank or file of the from- and to- squares is the same, the key sequence can be shortened, i.e. in the above example e2<ENTER>4<ENTER> would also work.**

**3) Joystick.**

**The joystick also gives four directional cursor movement.**

**The initial position of the cursor depends on the current side to move.**

**If white is to move, the cursor starts on square a1.**

**If black is to move, the cursor starts on square h8.**

**4 b - Numeric data - ' IMPORTANT\* - PLEASE READ**

**Many of the programs commands require numbers to be entered to set-up new values of parameters etc. The program employs a simple to use, error-proof method for entering numbers. First the current value of the parameter is displayed at the query position. To increment the displayed value, use the <UP-ARROW> key. If the new value is above the upper limit for that parameter then it is reset to its lower limit. To decrement the displayed value, use the <DOWN-ARROW> key. If the new value is below the lower limit for that parameter then it is reset to its upper limit. To enter the new value into the program, press <ENTER>.**

**(If you do not wish to change the current value, then just press <ENTER>, instead of using the "increment" or "decrement" keys.)**

#### **4 c - Commands**

**The following commands can be entered, when it is your turn to move or when the game is over. To enter a command, just type its first letter (shown in capitals in the descriptions below) with the <SHIFT> key also pressed. The commands are ordered alphabetically and are designed to be easy and logical to use and to greatly increase your enjoyment of the game of chess.**

**Note 1: If the selected command requires numeric input, and you are viewing the secondary text screen, then the program will automatically switch back to the primary graphics screen.**

**Note 2: If the command is entered, then any 'thinking on the opponents time' will be aborted.**

Alter position-Type <SHIFT>'A'

**Any legal chess position can be set-up with this command. When selected, the program displays the message:-**

**'Alter position:SSSSS: Command?' (where SSSSS is the side to move) When in 'Alter-position' mode, a further subset of commands, allow you to adjust the board thus:-**

**Get initial data: Type 'G'**

**If after changing part of the position, you decide you've made a mistake, the initial position can be retrieved with this command.**

**Move-number: Type'M'**

**The program asks 'Move number?', thus allowing you to enter the new move number required. (See section 4.b for details on how to enter numeric data.)**

**Side-to-move: Type 'S'**

**This toggles the side to move between white and black. When pieces are added to the board, their colour is determined by the current side to move.**

**Clear, Pawn, Knight, Bishop, Rook, Queen, King: Type 'C','P','N','B','R','Q' or 'K'. To change a particular square, place the cursor over it and enter one of the above, to determine the new status of that square. (Note that algebraic control of the cursor is not available in 'Alter-position'.) When a square is changed the cursor will move one square to the right to make the setting up of complete rows of pieces very easy.**

**Wipe: Type 'W'**

**This removes all pieces from the board, thus allowing positions with very few pieces, to be set-up more quickly.**

**New-game: Type<SHIFT>'N'**

**The 'New-game' command is still available when in 'Alter-position' mode. (See full description later.)**

**Exit: Type 'E'**

**This allows you to exit from 'Alter-position', when the required position has been achieved. (Remember to set the correct side-to-move before exiting). If the position is illegal for any reason, the message 'Illegal' is displayed and ,Alter-position' will not be exited. You must then correct the error before exiting.**

**Illegal positions occur with.any of the following:**

**either side has no king**

**either side has more than one king**

**the side not to move is in check**

**either side has a pawn on the first or eighth rank**

**either side has more than eight pawns or promoted pieces**

**When you exit 'Alter-position', if you have made any changes, the current game-record is cleared of all previous moves, so that you cannot 'Back-step' through these (now possibly illegal) moves. (Note that changing the side-to-move or the move-number is also considered as a change).**

**Back-step - Type <SHIFT> 'B' & For-step - Type <SHIFT>'F'. All the moves in the game are stored in the programs memory. This allows you to step backwards or forwards through the game record, to get to any required position. This can be used for several reasons:-**

- **e.g. after you accidentally lose a piece, you can recover your error by using Back-step.**
- **e.g. if you wish to try a different line earlier in the game, you can Back-step to the required position and then carry on playing the different line.**

**Stepping through the game record only does one move at a time so you must do an even number of steps if you still want to play for the same side.**

**Colours - Type <SHIFT>'C'**

**The piece, square, border, ink and paper colours can be set to any of the eight available colours. The piece and square colours are only used for the 2-D board display. The only limitation is that the ink and paper colours cannot be the same because this would cause the display to 'disappear'. If you try to enter conflicting colours the message 'Illegal' will be displayed and you must re-enter another colour. Note also for the 3-D display, you should use a lighter colour for the ink than the paper or the piece 'colours' will appear inverted i.e. the 'white' pieces will appear darker than the 'black' pieces.**

**The default colours are: light-piece = 7(white), dark-pieces = O(black), light-square = 4(green), dark-square = 2(red), border = 2(red), ink = 7(white), paper = 1(blue). (See section 4.b for details on how to enter numeric data).**

**Tape - Type <SHIFT>'D'**

**This allows you to save/load move-records and positions to/from the tape. The program asks 'Load or Save?'. Type 'L' to load a previously saved record, or 'S' if you wish to save the current record. Any other keypress wil abort the 'Tape' command.**

**The program then asks for a file number (from 0 to 255), which is used as part of the filename on the tape. (See section 4. b for details on how to enter numeric data.) If any error occurs during loading the current move-record will be lost. Note that the program parameters, such as playing speed, elapsed time, are not saved and so may need to be** reset after loading. The<BREAK> key can be used to abort saving and loading early.

**Elapsed-time clocks - Type <SHIFT> 'E'**

**The elapsed time clocks for both sides can be set from 00:00:00 to 255:59:59. First the program asks for the new value for the white clock and then the new value for the black dock. (See section 4.b for details on how to enter numeric data.) This can be used to set-up reasonable values for the elapsed time clocks, if you change the playing speed in mid-game. The program makes extensive use of the elapsed time clocks to determine how quickly it should play e.g. if you increase the elapsed time on the programs dock it will then play quicker to keep within the average time it is currently set to.**

**Go - Type<SHIFT> 'G'**

**This forces the program to move for the current side to move. This can be used repeatedly to make the program play several moves against itself or to force the program to resume play, for the side to move, after the 'Supervisor1 command has been entered (see later). It also allows you to switch sides with the program in mid-game.**

**After a new game has been initiated, this will make the program play for white. In this case the program automatically clears the clocks and sets the orientation for you to play the black pieces up the board.**

**This command is ignored if the game is over.**

**Invisible - Type <SHIFT> T**

**This allows you (if you feel confident enough) to play the equivalent of a game of 'blindfold' chess, as sometimes done by strong chess players. The program asks 'Invisibility?', when you must enter a number from 0 to 3. (See section 4.b for details on how to enter numeric data.) The number entered determines which pieces on the board are made invisible.**

**0 is the default value where both sides pieces are displayed.**

**1 will make the white pieces invisible.**

**2 will make the black pieces invisible.**

**3 will make all the pieces invisible.**

**The moves are still indicated on the board and displayed in the move record. When 'Invisible' is selected, the word 'Invisible' appears at the top right of the board, to avoid confusion.**

**Joystick - Type<SHIFT> 'J'**

**The joystick can be switched on/off with this command. A message is printed to show the current joystick status.**

**Legal moves - Type <SHIFT> 'L'**

**All the legal moves by any piece of the side to move can be shown. First position the cursor on the subject piece and type <SHIFT> 'L'. The legal moves will be shown in sequence by flashing the cursor on the target squares.**

**This mode allows you to set the complete game-time and the program will try to play all the moves of the game within the specified time. If either player exceeds the game time,** the game will be terminated with the message 'Time up'. By using the 'Elapsed-time **docks' command, you can 'handicap' the program or yourself, by putting some time on one of the docks before starting the game. This can be very useful for players who are much worse or much better than the program.**

#### **4) Equality mode**

**In this mode, the program will attempt to keep its elapsed time clock, closely matched to your elapsed time clock, effectively playing at a similar speed as you are playing. If you make several quick moves, the program will also probably have to play quickly to keep up with the 'pace' you are setting. If however, you think for a long time over some moves, the program will also be able to think longer over its moves. In practice, the programs clock will usually trail yours by a few minutes.**

#### **5) Infinite mode**

**This mode can be used to solve chess puzzles of the form 'find the best move in this position'. It searches all combinations of all moves to ensure that it does not miss a sacrifice. It continues searching, further and further ahead, until you tell it to stop, or it finds a forced checkmate for either side, or it has searched 12 ply ahead (the programs maximum lookahead) or their is only one legal move in the position. This is very useful for postal chess games where you can just leave the program running overnight (or sometimes even longer) to find the best move. When the program starts searching for the move, the docks are set to 00:00:00:, so that the time taken on the move can be recorded. Also note that the openings book is not searched in this mode. Of course, the program may find the same move in much less time using its normal playing mode, because certain 'obviously bad' moves are ignored.**

#### **6) Problem mode**

**This mode is used to solve chess mating problems. When selected the program asks 'Problem Type?'. The program can solve three types of problems:-**

**1) Normal mates - of the form 'White to move and mate black in X moves'**

**2) Self mates - of the form 'White to move and force black to mate white in X moves' and 3) Help mates - of the form 'White to move and help black to mate white in X moves'. Of course, the program can find mates for black just as easily. This program is the first home computer chess program ever to be able to solve selfmates and helpmates.**

**The program then asks 'Mate in?', whereupon you must enter the number of moves till the intended mate. The program can solve mates up to seven moves ahead. When the program starts searching for the mate, the docks are set to 00:00:00, so that the time to find the mate can be recorded.**

**If the program finds a mating move, it prints the mating line below the move record, stops the clocks, and asks 'Continue?'. If you are satisfied with the discovered move, then pressing 'N' will cause the program to make this move immediately. If however you wish the program to continue searching for any alternative mate, press 'Y' and the program will restart the clocks and contine searching for another mate. This process is repeated until no more mating moves are found, in which case the program will then make the last mating move found, on the board. If the program does not find any mate, the message 'No mate' is displayed and the program automatically enters 'Alterposition' to allow you to select another position or correct the current one. This program is one of the fastest problem solving chess programs in the world!**

**Use next best - Type<SHIFT> 'U'**

**After the program has made a move, you can instruct it to choose a different move from those remaining. You can use this repeatedly until all the moves have been used up. When no more moves are available, it prints the message '\*NO MORE MOVES\*' and starts again choosing from the whole move list. If the program is still using its openings book, it will choose the next book alternative (selected at random). This can be used to examine the programs book choices to select the line you prefer. (No non-book moves are considered!) If the program is out of book, it will choose the move it considers to be its next best choice from the remaining moves.**

**Volume - Type<SHIFT> 'V'**

**The programs 'beeps' can be turned off/on with this command. When the sound is turned off, no further 'beeps' will be heard.**

#### **SECTION 5 - PROGRAM INFORMATION**

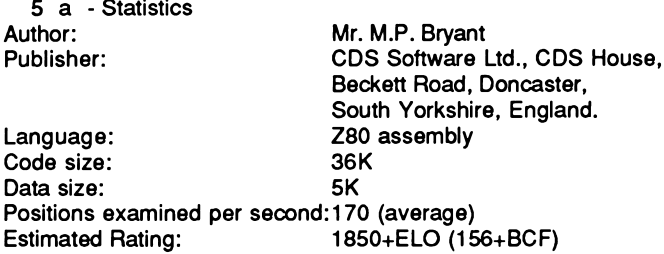

#### **5 b - Openings book**

**The program has an openings 'book' of about 3000 positions, which it uses to play the first few moves of the game quickly and accurately. Lines vary from 2 ply to 17 ply deep. When there is a choice of book moves at any position, the program will choose between them at random, with a slight bias towards the moves which the program itself considers best.**

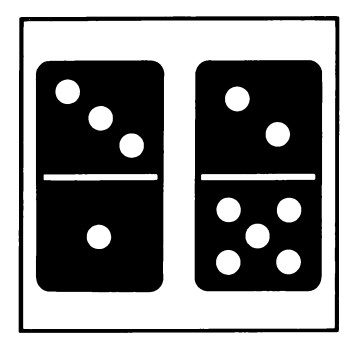

### **THE GAME**

**DOMINOES**

**There are twenty eight dominoes in a set, and each is divided in half by a line. Within each half, the surface is either blank or marked by dots, ranging in number from one to six. Seven of the dominoes are doubles , with the same values on either side of the line, ranging from double blank to double six. The rest have different combinations of values, for example, 6-5; 4-1; 3-0.**

**Of the many variations on the game, all share the same central objective; to get rid of all your hand of dominoes before your opponents can get rid of theirs.**

**This program contains two of the most popular versions of the game; DOMINO OUT and FIVES AND THREES.**

#### **DOMINO OUT**

**The computer will shuffle the dominoes and draw seven for itself and seven for you. The leading player places any domino from his hand face up in the centre of the table. The other player then has to follow suit, butting the half of a matching domino against the appropriate half of the lead player's domino, and so on. The dominoes are laid end to end.**

**If, a player cannot follow suit it is called 'knocking' and allows his opponent to take another turn - until he can follow suit. Play ends when one player has used all his dominoes.**

**The loser counts the dots on the dominoes he still holds, and the total number is passed to the winner as his score for that hand.**

**Where both players cannot follow suit each counts the dots in their hands, the winner being the one with the fewest. He scores the points difference between the two hands.**

**A points total of 61 is set as the winning total. After each hand all the dominoes are shuffled again, and each player takes turns to start.**

#### **FIVES AND THREES**

The object of the game is the same as in Domino Out i.e. to clear your hand of **dominoes using the normal rules.**

**However, the scoring is done on a move by move basis. When any piece is placed, the combined value of the dominoes at each end is divided by five or three (or both). This value is added to your score. For example points scored are calculated as follows**

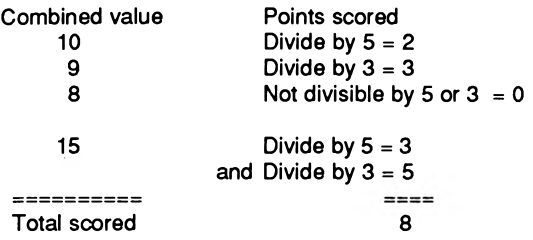

**A bonus point is scored by the first player to get rid of all seven dominoes.**

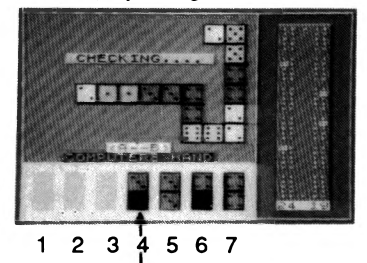

**Press 4 to play this domino.**

**KEYS**

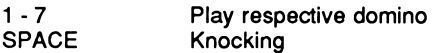

**If the domino can be played at either end the computer will ask which end you prefer. This is selected by pressing A or B.**

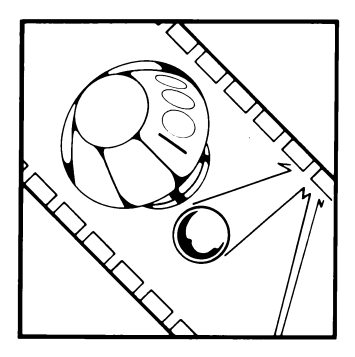

# **PINBALL**

### **THE GAME**

**Pinball is not only a superb simulation, but also allows you to modify every element of the table design, and even create your own table layouts from scratch. It gives you all the features you would expect from a real pinball table right down to nudge and tilt (both of which you can adjust of course!)**

## **INSTRUCTIONS**

**Once the game has loaded a menu will appear as follows:-**

- 
- 
- **L Load a layout S**
- **p Play game R Redefine keys**

**M Modify layout C Create a new layout**

**Save a layout**

### **PLAY GAME**

**After pressing P from the main menu, press C to put a coin into the machine. Each coin will give one player five balls (For four players insert four coins). Press the N key once for each new player. The score of the current player is highlighted. Holding down both flipper keys will pull the launcher back, and releasing the keys will eject the ball.**

#### **REDEFINE KEYS**

**Press R to redefine the default keys which are as follows:-**

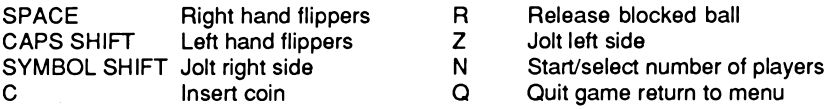

#### **MODIFY LAYOUT**

**Pressing M will allow you to change the scoring speed etc. Move the black box around the screen using the cursor keys, input a different value, and press ENTER to confirm it. Pressing Q at this stage takes you back to the menu. Y takes you into the layout modification screen where you can move, add, and delete components. The instructions for this stage are explained by the text at the bottom of the screen.**

#### **CREATE A NEW LAYOUT**

**Press C from the main menu and you will be presented with a blank table where you can let your artistic skills run riot. Once again the instructions are shown via the text at the bottom of the screen.**

**N.B. When creating a new layout, you will erase the existing table layout, and will have to reload to get back to it.**

# **LOADING/SAVING A TABLE DESIGN**

**Pressing L or S will allow you to LOAD or SAVE your designs.**

**Macadam Bumper ©Infogrames.**

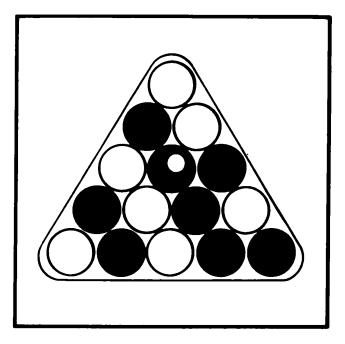

# **POOL**

**KEYS**

### **THE GAME**

**At the beginning of each game you start with three balls and three shots. The speed of the shot is initially set to three.**

**After the theme tune is played the white triangular cue marker appears and play can commence. The object of the game is to successfully pot all six balls on the table using the white triangular cue marker to position the shot. The marker can be moved around the cushion until the cue ball is lined up, and then the shot can be made. The speed of each shot can be altered but after the shot is made will revert to three. If you pot all six balls the game moves onto the next frame.**

**During a game the number of shots remaining will decrease by one for each shot made, unless a ball is potted on that shot when it will revert to three. After frame three this is reduced to two shots. A foul shot when the cue ball is pocketed or misses the other balls results in one ball on the display being forfeited.**

**The game can be played by two players, and on all frames the blue balls are worth 20 points and the red balls 10 points.**

#### **PLAYING THE GAME**

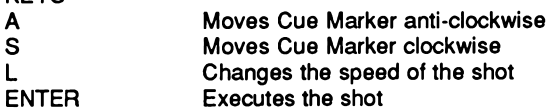

# **VIDEO CARD ARCADE**

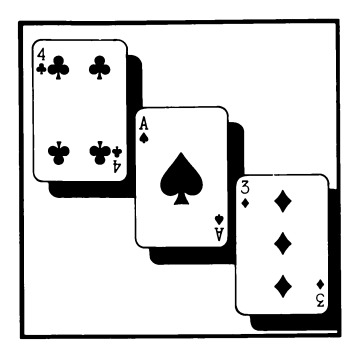

## **POKER ROYAL: THE GAME**

**The computer will display five cards dealt at random. You then have to decide which cards to hold, before the remainder are redealt. The aim of the game is to accumulate as many points as possible in the bank. You start with twenty credits, and bonus credits are awarded when you score over 200 points.**

**The hands score as follows:-**

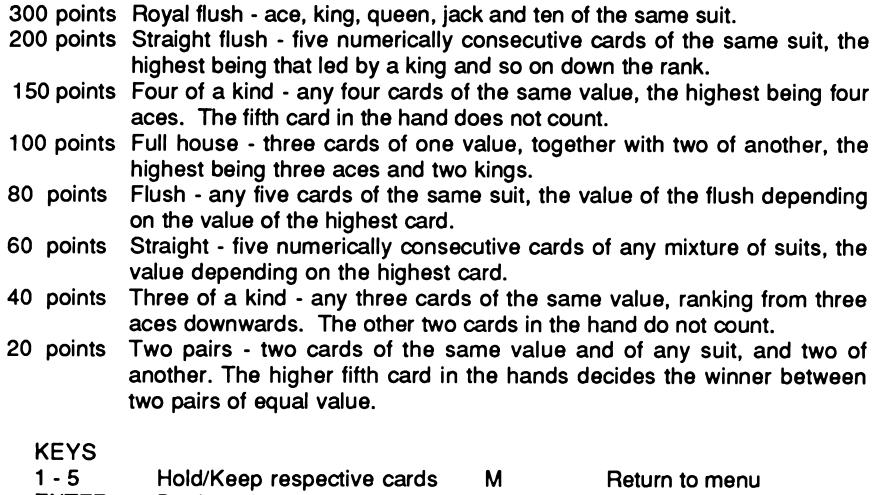

#### **HIGH LOW: THE GAME**

**The computer will deal five cards of which the first one is revealed. You are given the option of changing this first card. Once you have decided to keep it you have to decide whether the subsequent cards are higher or lower than the preceding card. You start with twenty credits, and bonus credits are awarded when you score over 200 points.**

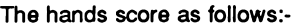

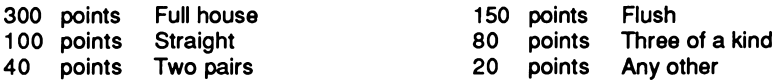

**Aces can be high or low but not both. Should you get two cards of the same value following each other, then to decide which is higher or lower follow the ranking of suits; Hearts (high), Spades, Diamonds, Clubs (low).**

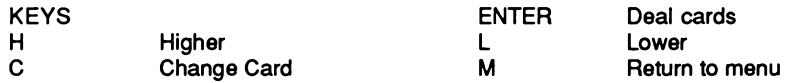

#### **PONTOON (TWENTY ONE): THE GAME**

**The computer will deal the player two cards and itself two cards, of which one is hidden. You then have to decide whether to twist (take another card) or stick (settle for the cards you have) and hope the computer goes bust (scores over twenty one). The Ace can score as either one or eleven. You start with twenty credits and bonus credits are awarded when you score over 200 points. The aim of the game is to get a score as close to twenty one as possible without going bust yourself. There are various special hands you can get which whilst all scoring twenty one or under count for more points.**

**The hands score as follows:-**

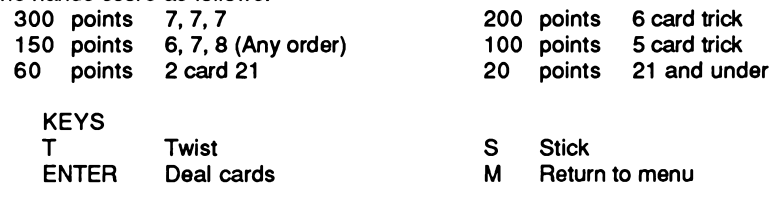

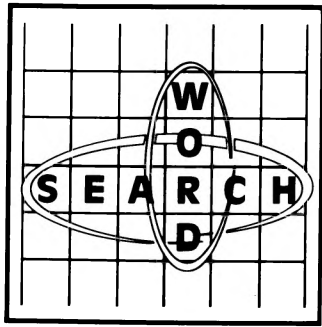

# **WORDSEARCH**

### **THE GAME**

**You are faced with a maze of letters from which you must search out the word given by the computer. All the words will have a common theme.**

#### **AIM OFTHEGAME/KEYS**

**The hidden words must be located as quickly as possible. Once found, place the cursor on the first letter of the word and press SPACE, followed by the key relating to the direction the word takes. (See diagram below)**

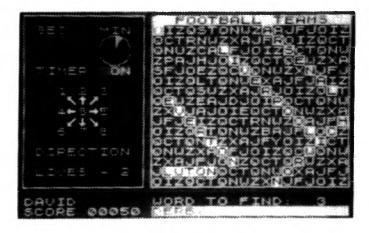

#### **LEVELS OF PLAY**

**There are three levels of play within the game ranging from level 1 (easiest) to level 3 (hardest).**

**LEVEL 1. The hidden words in the maze only read in directions 3,5,7 and 8 (See Diagram 1). There are eight words to find.**

**LEVEL 2. The hidden words follow the same directions as level 1, but now they will occasionally cross over each other. There are sixteen words to find.**

**LEVEL 3. All the directions (See diagram) are now used, as well as occasionally crossing. There are twenty four words to find.**

#### **TIMER**

**This can be set from 1 to 4, where 1 gives the most time, and 4 the least. This gives degrees of difficulty, but does not effect the scoring greatly.**

#### **SCORING**

**For each word found ten points will be scored, with a large bonus on completion of each theme, based on a combination of lives left, the level of play and time taken.**

#### **LIVES**

**Each player begins with five lives, which are lost when either the timer runs out or by pressing the incorrect direction indicator (after pressing SPACE when you think you have found the word). These are displayed at the top left of the screen.**

# **PROGRAMMERS AND GAME DESIGNERS**

**We are looking for people to work with, on a freelance basis in the following fields:**

- **1. Marketing of finished products.**
- **2. Writing programs to specification.**
- **3. Converting software from one computer to another.**
- **4 . Games design. Not just computer games, but also com puter/board games, board games, or intellectual/mind stretching toys.**

**As a medium sized company we are LARGE ENOUGH TO COUNT with well established successful links, yet SMALL ENOUGH TO CARE in terms of personal contact, help and advice and the loan of equipment for both 8 and 16 bit computer environments.**

**Phone or write in the strictest confidence to:-**

**Martyn Wilson Sales Director CDS Software Ltd CDS House Beckett Road Doncaster DN2 4AD**

**Telephone: (0302) 21134**

CDS Software Ltd CDS House Beckett Road Doncaster DN2 4AD Telephone (0302) 21134 Fax (0302) 340480

**PRINTED BY APPLETREE PRINT LTD**